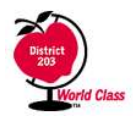

**Naperville CUSD 203**

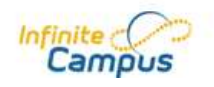

# Application Usage Issues

# **How come I don't see all my 6th, 7th, or 8th graders grades?**

The Junior High Schools operate on both a quarter and trimester basis. Most courses are on a trimester schedule with a few  $6<sup>th</sup>$  grade classes on a quarter schedule. To see the grades in other terms, just click the term button at the top of the screen to switch to the correct term.

# **Which grade is my student's in progress grade?**

This will depend upon what grade your student is in. Grades are posted to different grading tasks in Infinite Campus. Each grade level may have its own set of grading tasks, and in some cases individual classes have their own grading tasks. Additionally as the school year progresses teachers will be posting grades for various progress reports. Below is a table describing the grading task that are typically used at each grade level.

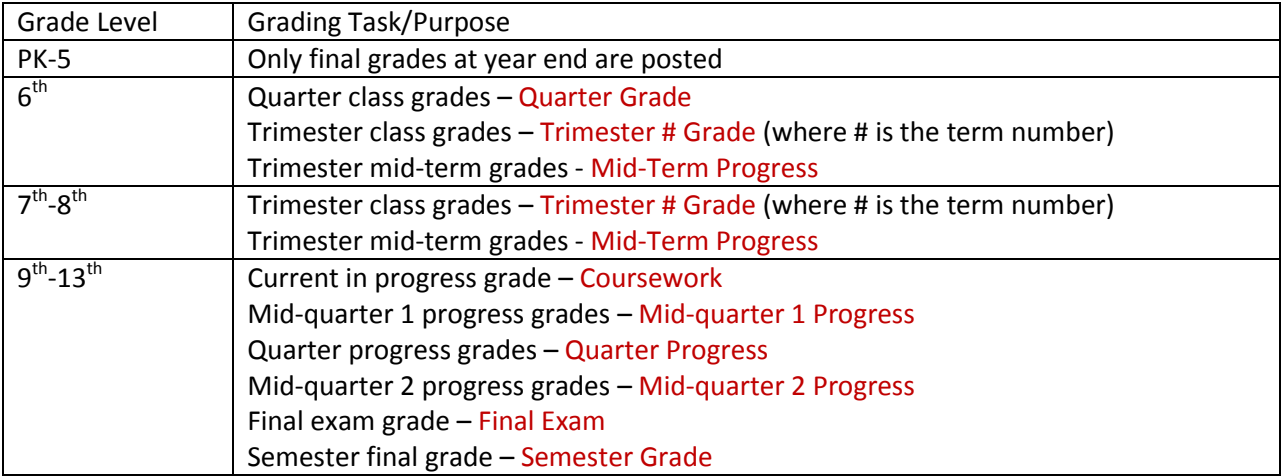

# **What do the different colors mean on the Grades screen?**

Infinite Campus is used different colors to represent the status of a grade for a particular grading task.

Yellow = in progress grade based on existing graded assignments under that grading task

Green = posted/final grade which is used for progress reports, report cards, and transcripts

#### **Do I have Band today or not?**

In the mobile app, click on the DAILY PLANNER, select the day in question and you can see the exact schedule for that day.

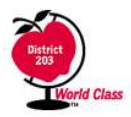

**Naperville CUSD 203**

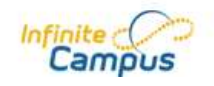

#### **Where can I find the teacher's email address?**

Select DAILY PLANNER, click on the course in question – and it provides details about the course, including the teachers email address.

#### **Where can I see all of my grades on one simple screen?**

This is one of the most frequent requests (ah… complaint) about the campus web interface - and it is now available within mobile app by selecting the GRADES button to see the current grades for all courses on a single screen.

#### **Where can I see a complete list of all current assignments?**

Click on ASSIGNMENTS and it displays a complete list of all assignments in order by date. There's also a filter option, so you can select assignments for just certain courses.

# **What class does your child miss the most?**

Click on ATTENDANCE, which displays exactly how many absences have occurred for each course. Select a course and it displays exactly which dates were missed.

#### **Where can I see all information about one course on one screen?**

Select DAILY PLANNER and then a course. It displays a wide variety of information about the course including teacher contract information, assignments, current grades, and attendance records.

# **Where can I see the Late Arrival schedule?**

Click on SCHEDULES and it displays all schedules for your child, including any alternating day schedules.

# **What time does a certain class/period begin?**

Click on DAILY PLANNER, make sure you are on the correct day, and it not only displays that days schedule – but also lists the exact start time of each class. This feature is also helpful for planning a doctors appointment – for example, you might want to ensure that your child doesn't miss math on that day, so having the class times help you plan better.

# **I'm supposed to meet the teacher after school in the classroom – where can I find out the room number is?**

Click on DAILY PLANNER, it displays the classroom number right next to each course.